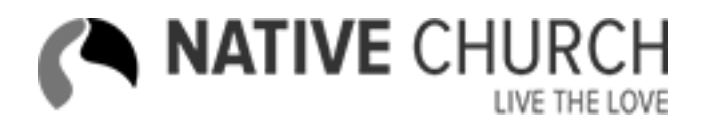

# **Directions for Inserting Shortcodes**

*Documentation By:*

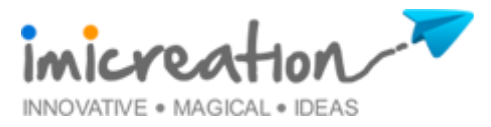

# **Table of Contents**

- 1. Cover Page
- 2. Table of Contents
- 3. Introduction
- 4. About Shortcodes
- 5. How to access Shortcodes?
- 6. Different type of Shortcodes

# **Introduction**

Welcome to the detailed documentation on how to use all shortcodes of **Native Church** Content Management System (CMS) theme to manage your website which is developed on mostly used and popular **Wordpress** Content Management System (CMS).

This document provides a comprehensive overview of the shortcode system, using number of different way to depict different aspects of the system. It is intended to capture and convey the significant decisions which have been made on the system.

In this tutorial, we will cover how to add different type of shortcodes and their content in their proper sections like pages, posts, sermons, events, metaboxes and etc.to manage website perfectly. We will cover these given scenarios in this documentation:

- ❖ About Shortcodes
- ❖ How to access Shortcodes?
- Different type of Shortcodes

# **About Shortcodes**

The average user acting as editor has the power to publish dynamic content mistreatment macros, while not the necessity for programming skills however owing to WordPress provided one in all the foremost helpful feature of shortcodes we are able to manage pages and create them a lot of engaging and programmatically.

When a shortcode is inserted in a WordPress post or page, it's replaced with another content. In different words, we have a tendency to instruct WordPress to seek out the macro that's in sq. brackets ([]) and replace it with the suitable dynamic content, that is made by a PHP perform.

There are different types of shortcodes are created or used in WordPress which are briefly described here:

### **1. Simple Shortcodes :**

Simple Shortcodes are very simple because they are represented by simple word which is wrapped by sq. brackets (I). The usage is pretty simple. Suppose we need to display the most recent posts from all posts. We could use something like this:

### *Example:* [recent-posts]

### **2. Advance Shortcodes:**

Shortcodes are flexible because they allow use to add parameters in order to make them more functional and easier. Suppose we need to display a particular number of recent posts so for do this, we need to add an extra option to our shortcode so that specific post will display in front end. We could use something like this:

*Example:* [recent-posts post="5"]

### **3. Content in Shortcodes:**

We can take our shortcode one step further and add the ability to add content between short code's starting and ending code. We could use something like this:

*Example:* [content] This is suggest an example. [/content]

# **How to access Shortcodes?**

In **Native Church** WordPress theme admin user wants to add shortcodes from the editor panel of page, post, sermon, event, metaboxe and etc. For adding shortcodes first need to check  $\overline{\omega}$  shortcode icon in the editor panel. After clicking on it a pop up window appears from where admin user can add different types of shortcodes in their content. For easy understanding please check images which are given below:

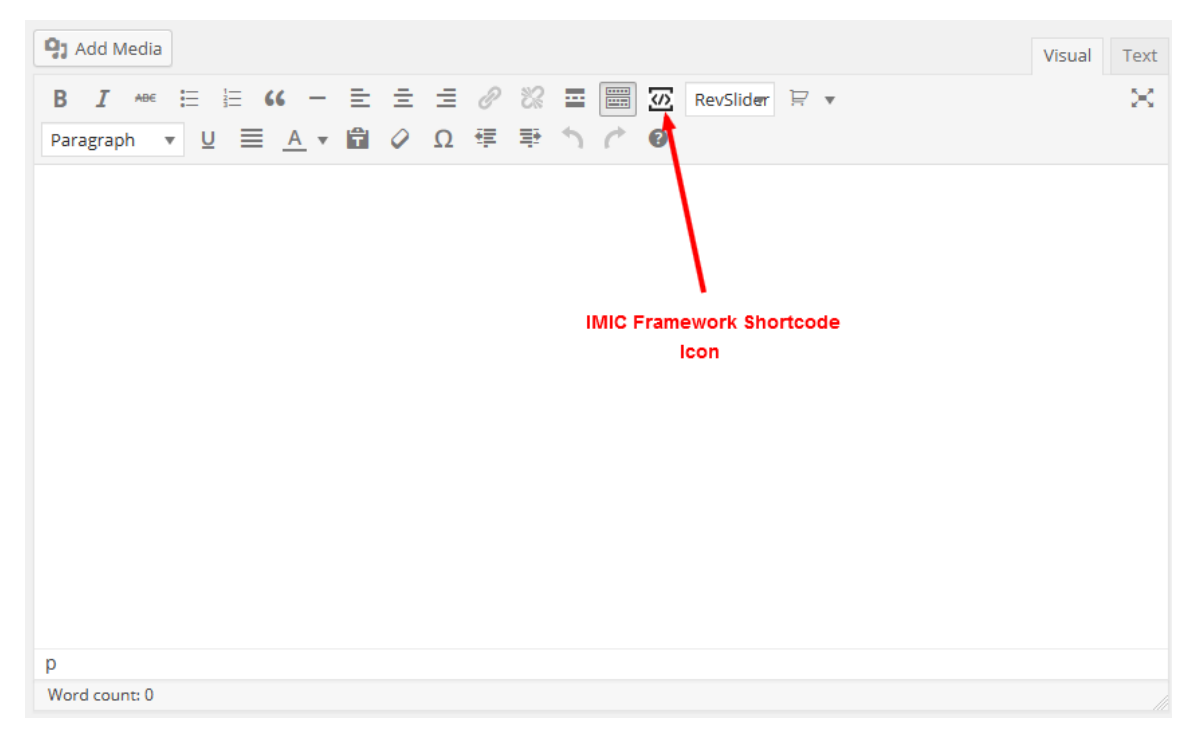

Img (1) : Shortcode icon display in editor panel.

As per the just pervious image Img(1) it shows the position where the IMIC Framework Shortcodes icon will display. After clicking on it the next image screen will appears from which admin user can choose different types of shortcodes and make it the front end of the page, post, sermon, event, metaboxe and etc. according to their requirement.

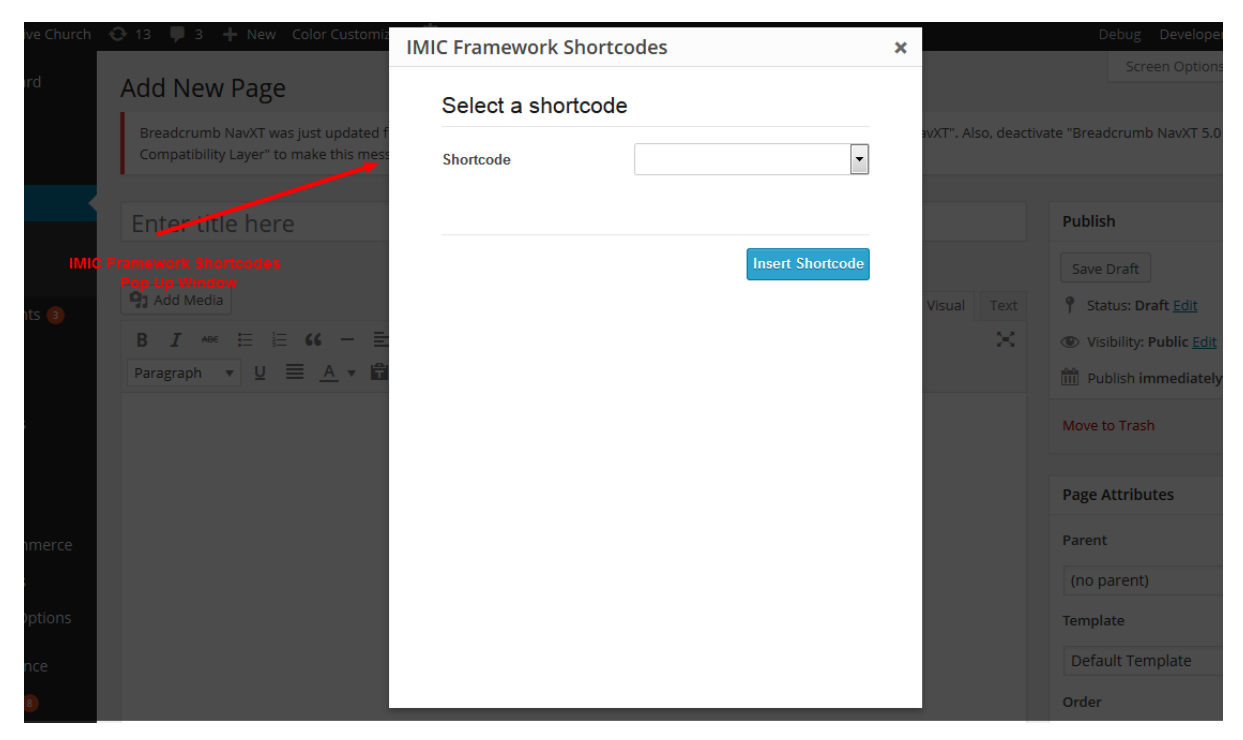

Img (2) : Shortcode PopUp Window display after clicking on IMIC Framework Shortcode icon which display in editor panel.

# **Different Type of Shortcodes**

In new **Native Church** WordPress theme there are different types of shortcodes provided which are used to set a new and dynamic design of the site. These shortcodes are used by selecting proper shortcode according to the page, post, sermon, event, metaboxe and etc. After shortcode selection fill their appropriate fields which are used for front and creation or make dynamic and provide controls to admin for manage their front end of the site page according to the demanding design.

According to the given image Img (2) when admin user click on **IMIC Framework Shortcodes** button the pop up will display and in this a drop down will provided for selecting different type of shortcodes according to the requirement. These shortcodes and their field's details are given below:

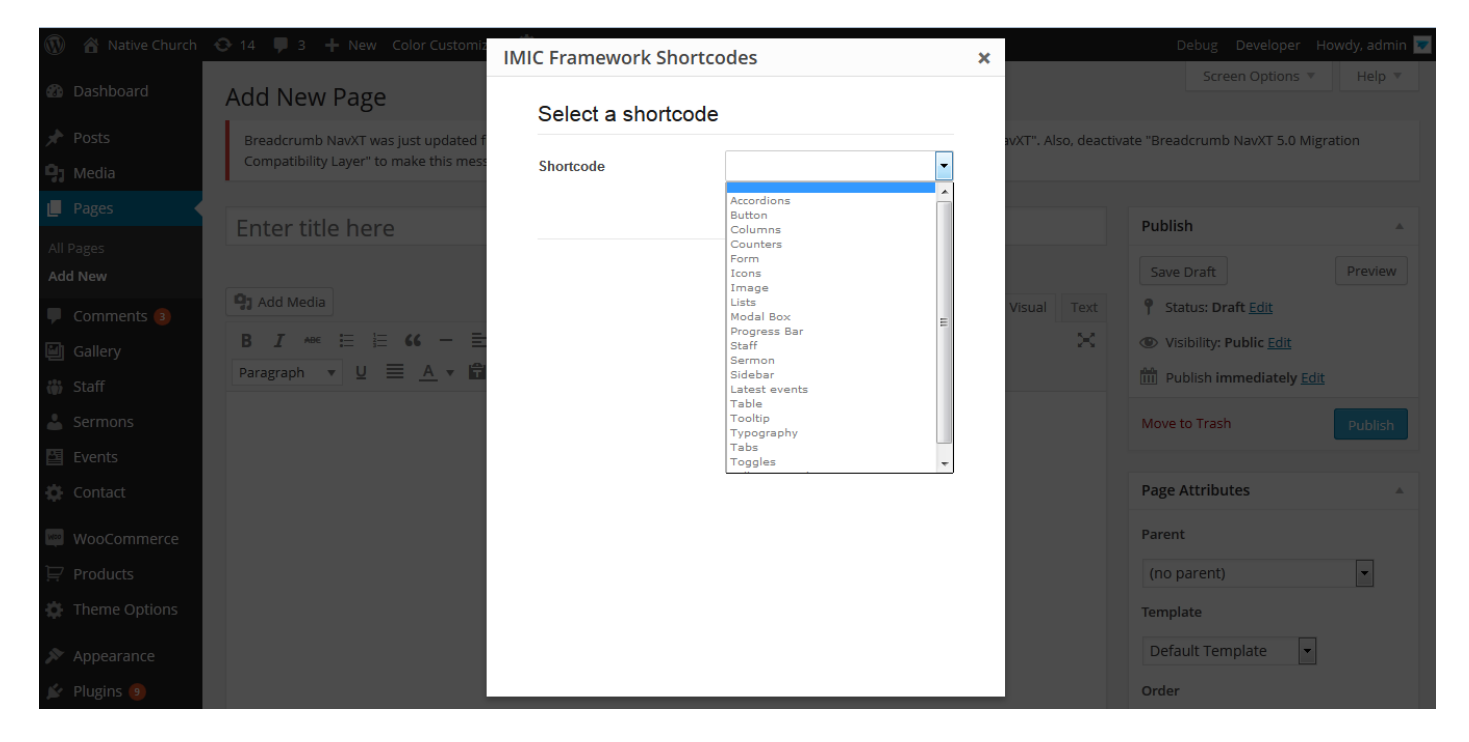

Img (3) : List of Shortcodes display in Pop Up Window.

### **List of IMIC Framework Shortcodes:**

- 1. Accordion
- 2. Buttons
- 3. Columns
- 4. Counters
- 5. Form
- 6. Icons
- 7. Image
- 8. Lists
- 9. Model Box
- 10. Progress Bar
- 11. Staff
- 12. Sermon
- 13. Sidebar
- 14. Latest Event
- 15. Table
- 16. Tooltip
- 17. Typography
- 18. Tabs
- 19. Toggles
- 20. Full Screen Video

Just before defined list of IMIC Framework Shortcodes are provided by with the new **Native Church** WordPress theme for making front end design according to their requirement and these shortcodes are very easy to handle or manage. These shortcodes are detailed explain below:

- **1. Accordion:** In shortcodes drop down list there is first option is for **Accordion** so that after selecting it, it's options will display below the shortcodes drop down list for managing Accordion on front end. Their option fields are :
	- **a. Accordion ID:** Insert your Accordion ID uniquely so that you can separate there multiple accordions on same page.
	- **b. Number of Accordions:** Insert number for how many accordion tabs you need for front end.

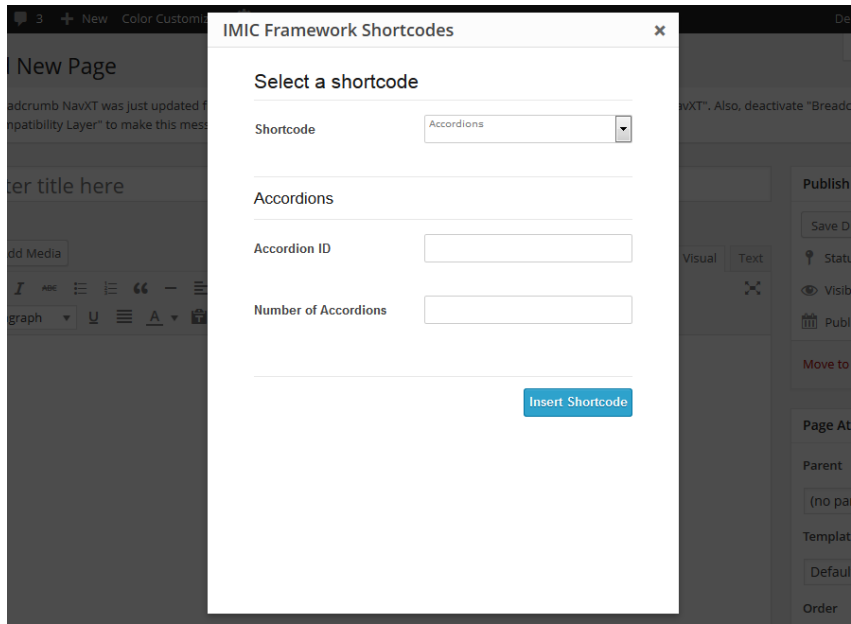

Img (4): IMIC Framework Shortcodes Accordion Options

### *Accordion*

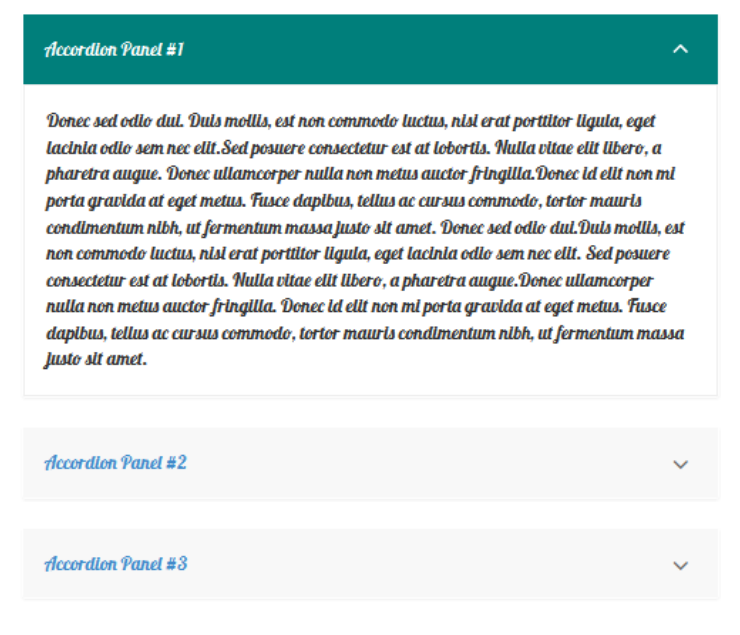

Img (5): IMIC Framework Shortcodes Accordion Front End

- **2. Buttons:** From this short code admin user can have multiple options for making there buttons in different colors, sizes and also in disabled functionality. Their option fields are:
	- **a. Button Color:** Predefined we provided six colors for different situations which are Default, Primary, Success, Info, Warning and Danger.
	- **b. Button Type:** From this option admin user can manage button state enable or disable.
	- **c. Button Text:** Insert button text to display on it.
	- **d. Button URL:** Insert URL of the button on which user want to redirect page on it.
	- **e. Open link in a new window?:** As per the option name define check this option if user need to redirect page in new tab after clicking on it.
	- **f. Button Size:** Predefined we provided four colors for different sizes which are Default, Extra Small, Small and Large.
	- **g. Button Extra Class:** Insert extra classes for button if user need to make some custom changes on it.

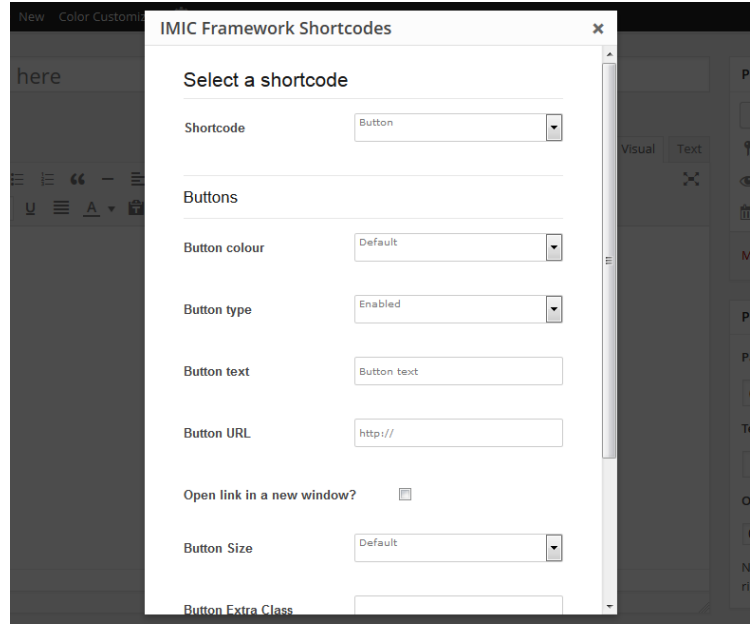

Img (6): IMIC Framework Shortcodes Button Options

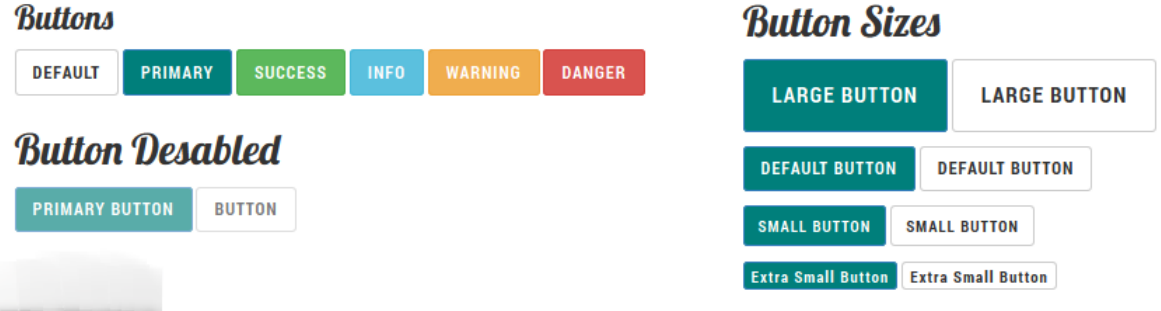

Img (7): IMIC Framework Shortcodes Different Button Layouts for Front end.

- **3. Columns:** According to future vision our developers create predefined columns shortcodes for making your design in proper column wise or grid wise also which can't disturb in responsive layout. These columns shortcodes have some options for making them with perfection which are described below:
	- **a.** Layout: We provide predefined different layout options like  $\frac{1}{2} + \frac{1}{2}$ ,  $\frac{1}{4} + \frac{1}{4} + \frac{1}{2}$  and etc. so that according to requirement user can select there column layout and make their design own.
	- **b. Add Extra Class:** Insert extra classes for columns if user needs to make some custom changes on it.
	- **c. Animation:** This option provides animation effects on columns if user needs. We provided default two options one for moving column from right and from left.

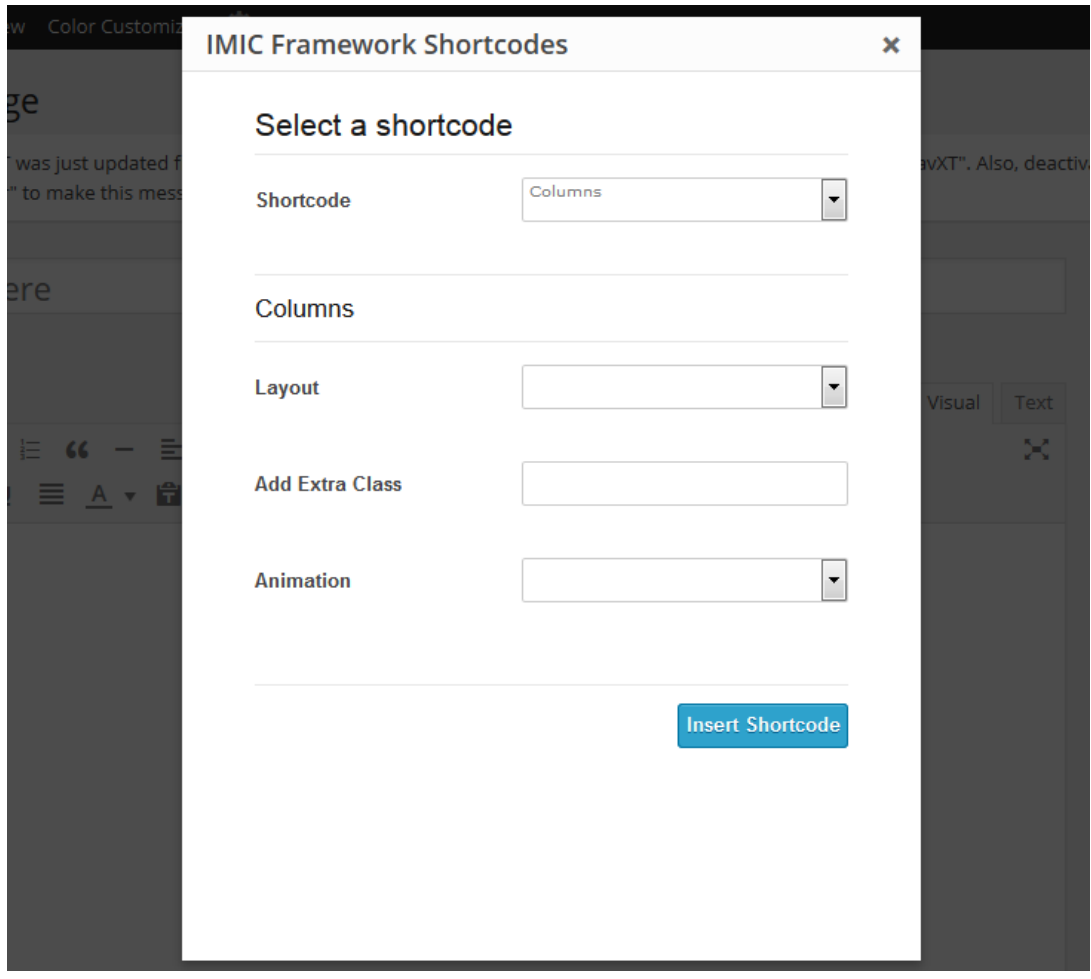

. Img (8): IMIC Framework Shortcodes Different Columns Options

- **4. Counters:** This short code creates running number counter in front end with icon and text. Their option fields are :
	- **a. To Value:** Enter number from which the counter counts up to.
	- **b. Subject Text:** Insert text to display on counter's front end design.
	- **c. Speed:** Enter the time you want the counter to take to complete, this value must be inserted in milliseconds and this field is an optional because default counter speed is set on 2000 milliseconds.
	- **d. Icon Image:** Select icon from the provide icons to display on counter in front end.
	- **e. Text Style:** Select style for text to display in front end. We have also provided some default options.

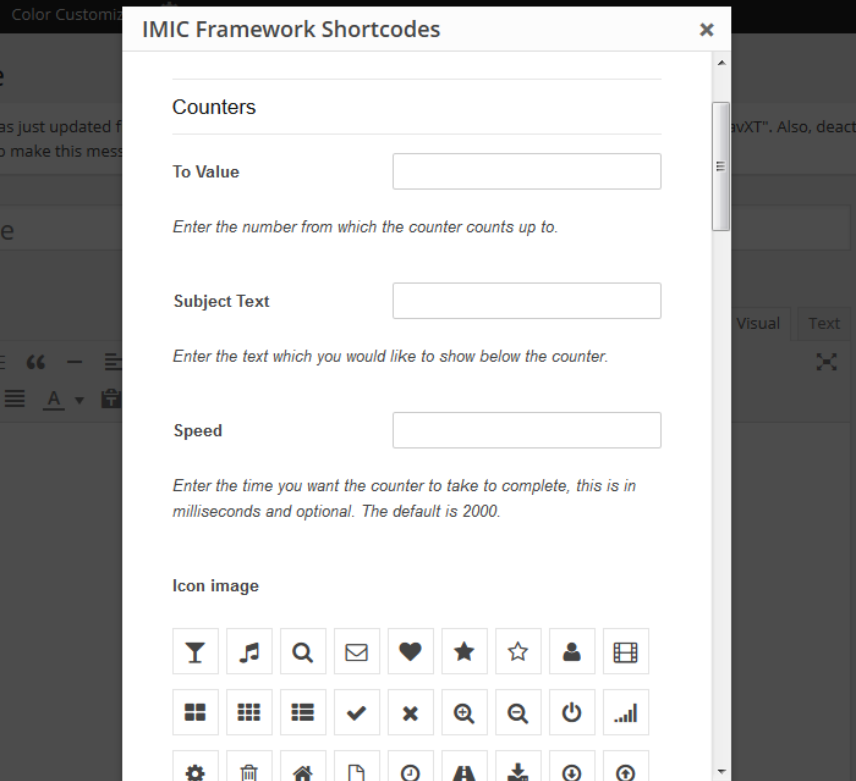

Img (9): IMIC Framework Shortcodes Counter Options

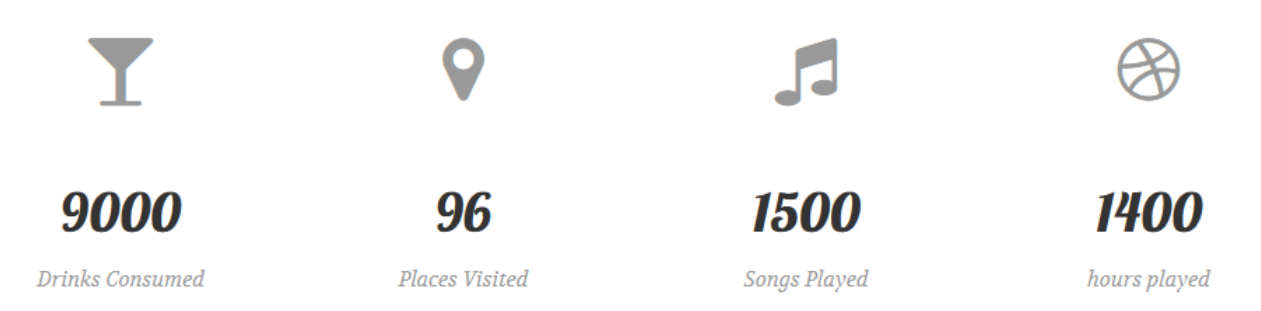

. Img (10): IMIC Framework Shortcodes Counter's Front End.

**5. Form:** Insert form short code to make form in front end with design and fields as per given in image below.

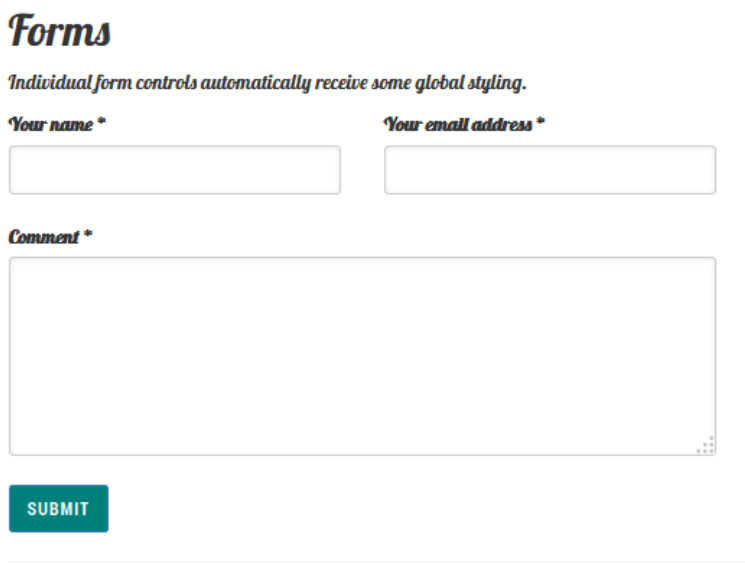

Img (11): IMIC Framework Shortcodes Form's Front End.

**6. Icons:** Insert icons in front end from predefined provided icons from the Icon Image option. The admin icon option panel provided in just next screen image.

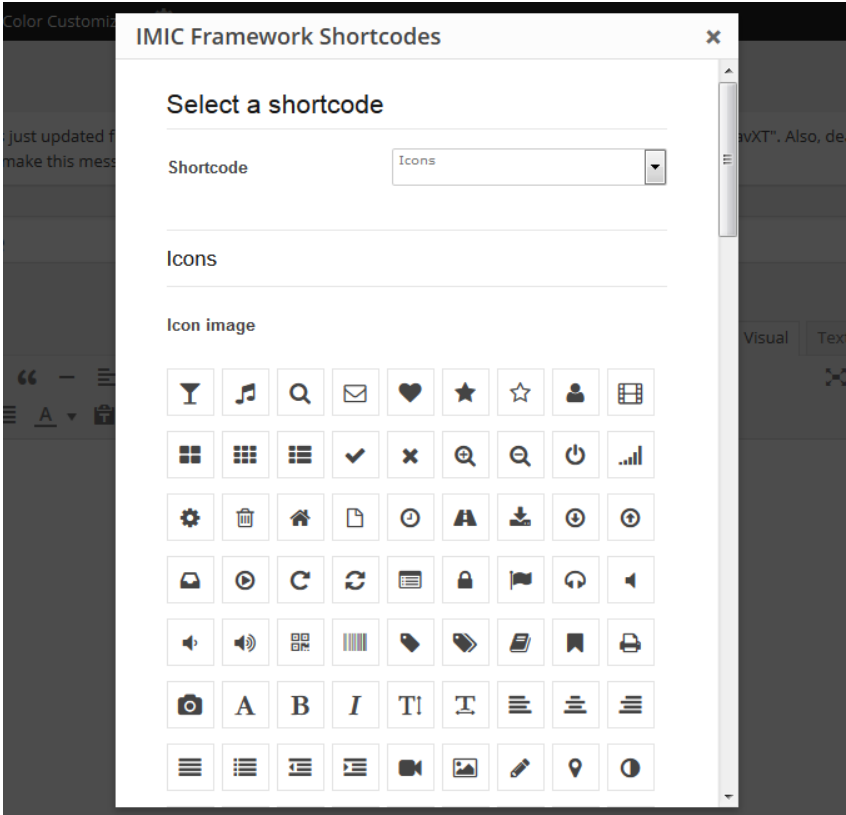

Img (12): IMIC Framework Shortcodes Icon's Admin Option Panel.

- **7. Image:** For displaying images in front end post, page or etc. area we provide an image short code from which admin user can add images on it. For adding images there are some option fields to fill first which are:
	- **a. Image URL:** Insert image URL for displaying it in front design.
	- **b. Image Width:** Mention width of the image for front display.
	- **c. Image Height:** Mention height of the image for front display.
	- **d. Add Extra Class:** Insert extra classes for image if user needs to make some custom changes on it.

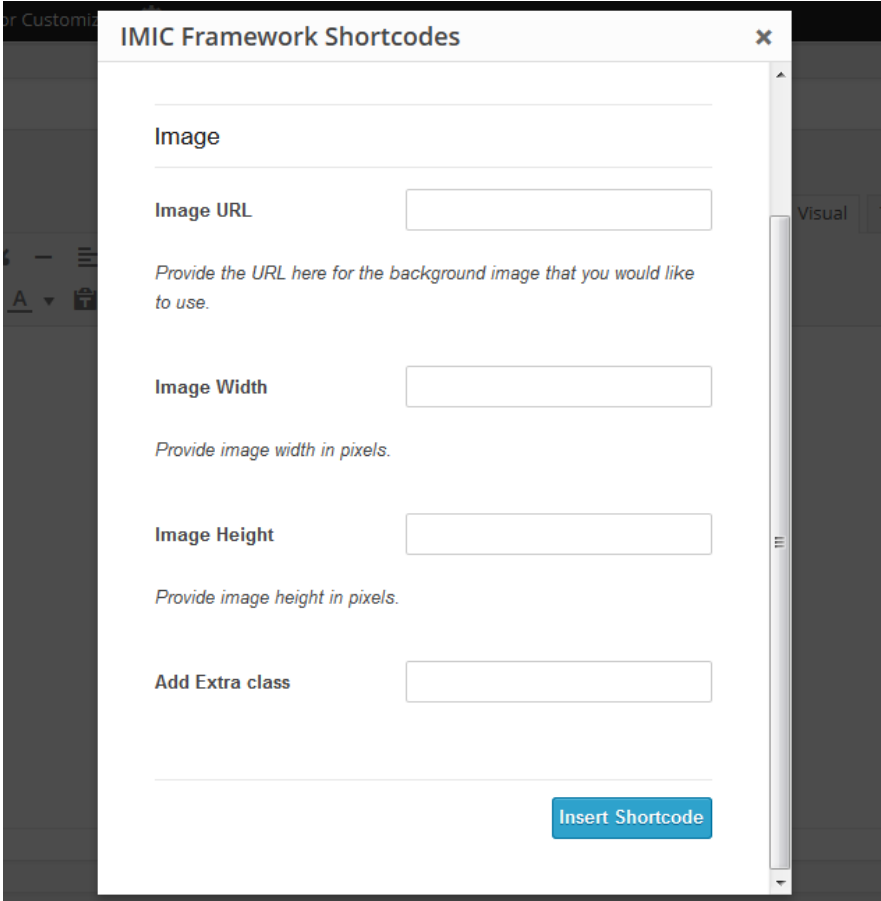

Img (13): IMIC Framework Shortcodes Image's Admin Option Panel.

- **8. Lists:** In IMIC Framework Shortcodes we developed a shortcodes for managing different types of lists from one option panel. In list short code admin user can easily manage list types their icons and many other things as per their requirement for their page front end display. List short code's option fields are :
	- **a.** List Style: For creating list on browser screen we provide some predefined list styles which are used for easy to maintain list flow and its design. For this we provide default list styles which are Custom Unordered List, Unordered List, Ordered List, Icon List, Inline List and Description List.
	- **b. List Icons:** These predefined icons are used for lists when admin user can select Icon List option from List style option field.
	- **c. Number of list items:** As per the heading meaning says this field used for how many list items need to create from this short code?
	- **d. Add Extra Class:** Insert extra classes for list if user needs to make some custom changes on it.

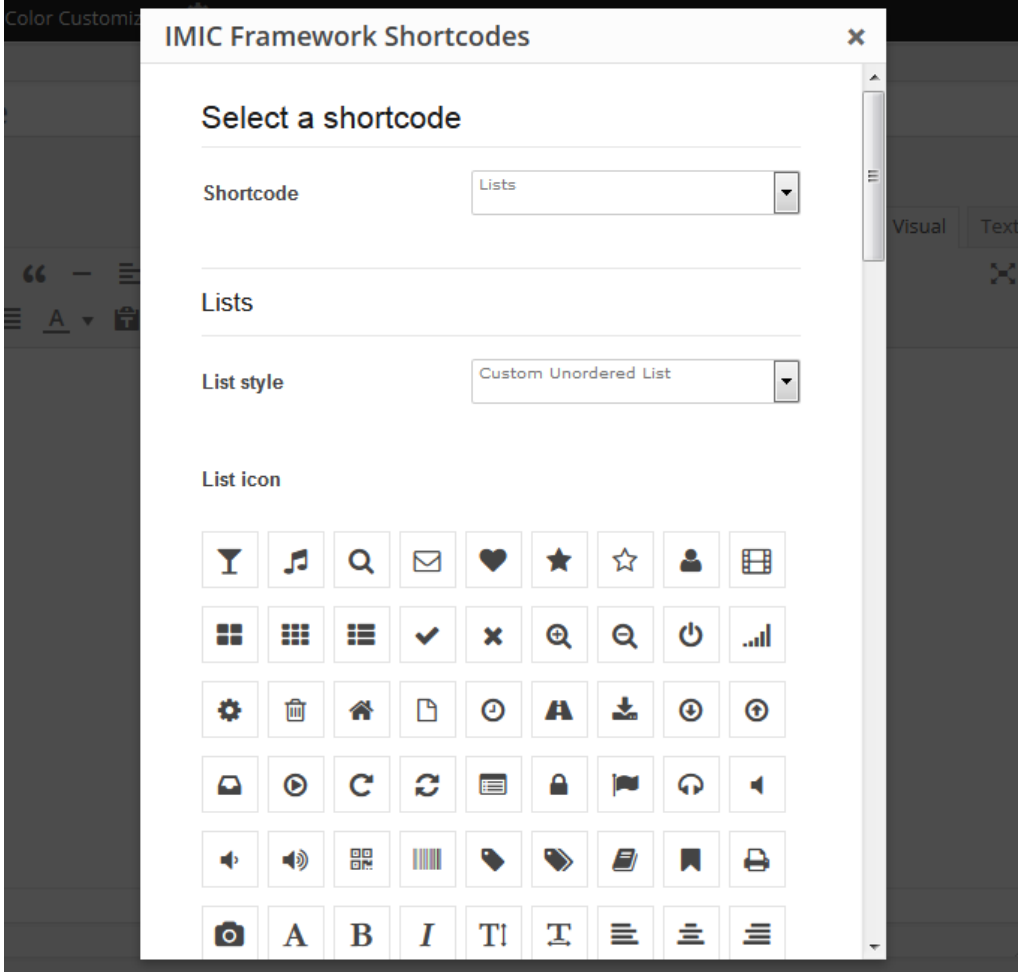

Img (14): IMIC Framework Shortcodes List's Admin Option Panel.

# **Lists**

### **UNORDERED LIST**

- Lorem ipsum dolor sit amet
- Consectetur adipiscing elit
- Integer molestie lorem at massa
- Facilisis in pretium nisl aliquet
- $\bullet$   $\eta$  Nulla volutpat aliquam velit
- $\bullet$  Phasellus iaculis neque
- $\bullet$   $Purus$  sodales ultricies
- Vestibulum laoreet porttitor sem
- $\bullet$  Ac tristique libero volutpat at
- Faucibus porta lacus fringilla vel
- $\bullet$  Aenean sit amet erat nunc
- Eget porttitor lorem

### **DESCRIPTION LIST**

#### **Description lists** A description list is perfect for defining terms. **Euismod** Vestibulum id ligula porta felis euismod semper eget lacinia odio sem nec elit. Donec id elit non mi porta gravida at eget metus. **Malesuada porta** Etiam porta sem malesuada magna mollis euismod.

#### **ORDERED LIST**

- 1. Facilisis in pretium nisl aliquet
- 2. Faucibus porta lacus fringilla vel
- 3. Aenean sit amet erat nunc
- 4. Eget porttitor lorem
- 5. Consectetur adipiscing elit
- 6. Integer molestie lorem at massa
- 7. Facilisis in pretium nisl aliquet
- 8. Faucibus porta lacus fringilla vel
- 9. Aenean sit amet erat nunc

#### **ICONS LIST**

- ♥ Fusce sit amet orci quis arcu vestibulum vestibulum sed ut felis.
- ♥ Phasellus in risus quis lectus iaculis vulputate id quis nisl.
- $\blacktriangleright$  Fusce sit amet orci quis arcu vestibulum vestibulum sed ut felis.
- $\blacktriangleright$  Phasellus in risus quis lectus iaculis vulputate id quis nisl.
- $\triangleright$  Fusce sit amet orci quis arcu vestibulum vestibulum sed ut felis.
- ▶ Phasellus in risus quis lectus iaculis vulputate id quis nisl.
- > Fusce sit amet orci quis arcu vestibulum vestibulum sed ut felis.
- > Phasellus in risus quis lectus iaculis vulputate id quis nisl.

#### **INLINE**

 $\odot$  Lorem ipsum  $\odot$  Phasellus iaculis  $\odot$  Nulla volutpat

Img (15): IMIC Framework Shortcodes different type of List's front end designs.

- **9. Model Box:** For adding model box feature in website admin user need to insert model box short code by filling some basic option fields which are :
	- **a. Model Box ID:** Insert your ID uniquely so that you can separate there multiple model box on same page.
	- **b. Model Box Title:** Insert Model Box title to display on model box as per in image shows.
	- **c. Model Box Body Text:** Insert Model Box text to display on model box as per in image shows.
	- **d. Model Box Button Text:** Insert Model Box button text to display on model box as per in model box button shows.

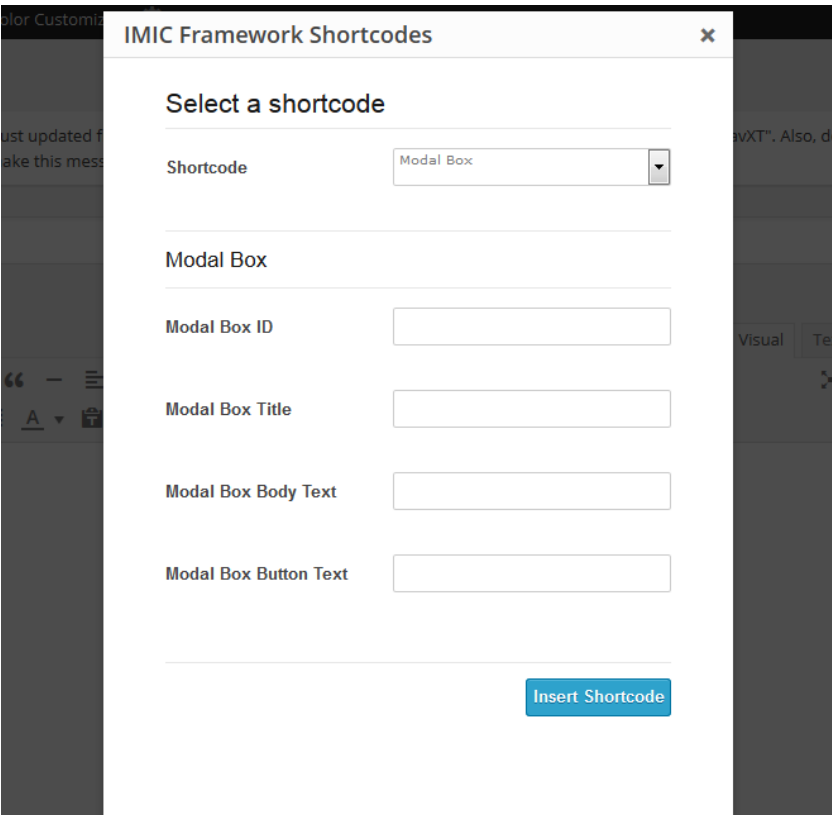

Img (16): IMIC Framework Shortcodes Model's Admin Panel.

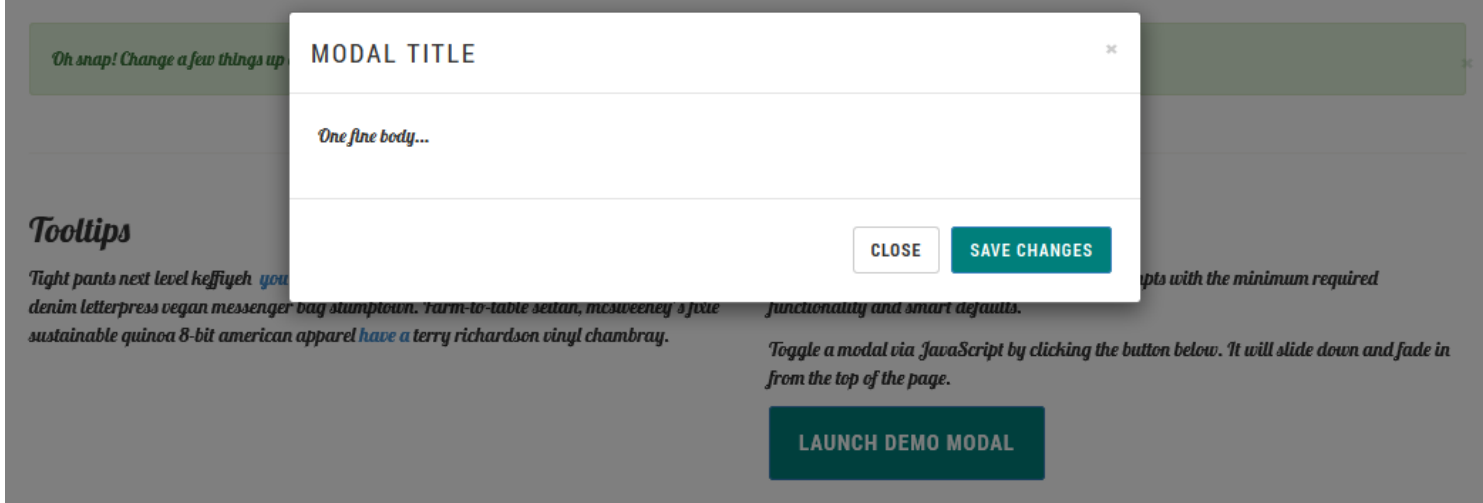

Img (17): IMIC Framework Shortcodes Model's Web Browser View.

- **10. Progress Bar:** For adding some progress bars in your website you need to use this short code by filling some fields which are :
	- **a. Percent:** Insert percent in which user need to create progress bar.
	- **b. Progress Text:** Insert progress bar text which display on progress bar.
	- **c. Progress Value:** Enter value that you'd like shown at the end of the progress bar on completion.
	- **d. Progress Bar Type:** In Shortcodes we provided predefined three progress bar types which are Standard, Stripped, Colored which front end display shows in progress bar image.
	- **e. Progress Bar Color Type:** For creating different type of colored progress bars we provided some colors on their functionality state which are Primary, Success, Info, Warning and Danger.

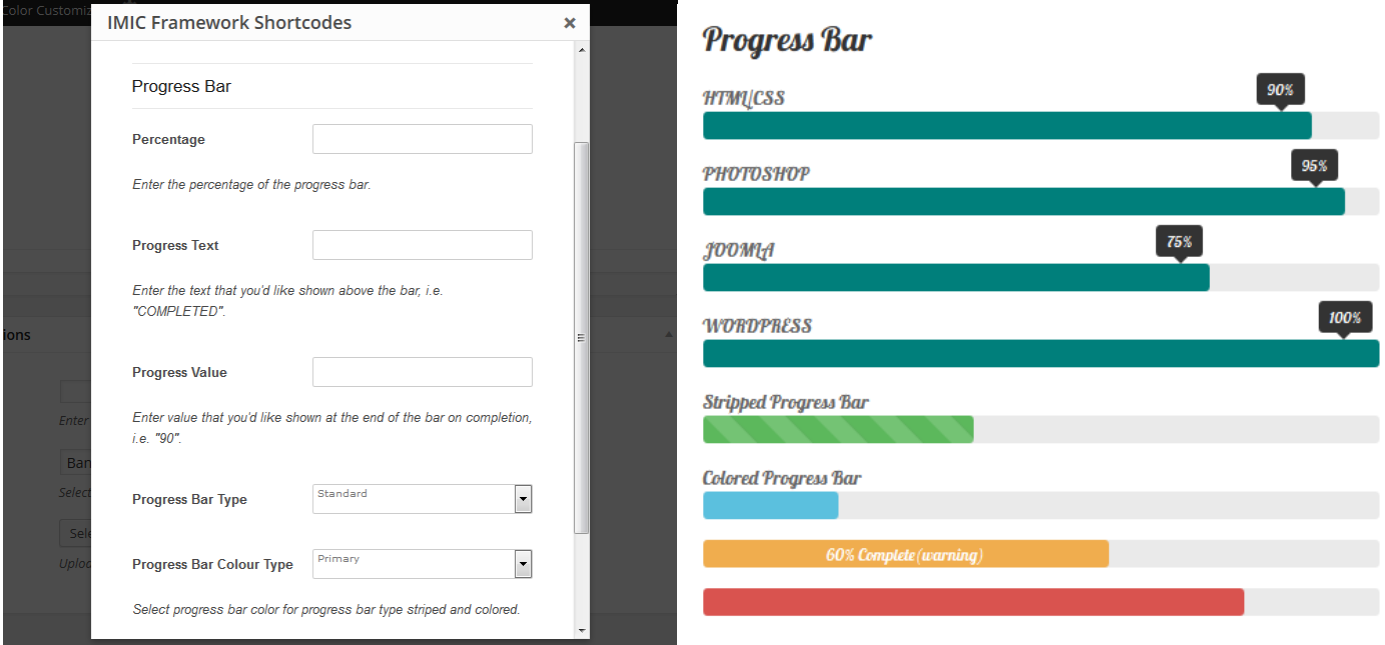

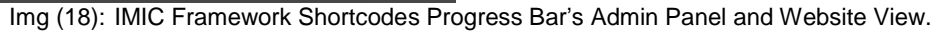

- **11. Staff:** For inserting staffs in front page through the short code user can use this. In this admin user need to fill some fields which are :
	- **a. Number of Staff:** Insert number for displaying staffs in front view.
	- **b. Order by Menu:** Use this option for displaying staffs according to order by menu or not.
	- **c. Staff Categories:** Use this option for displaying staffs according to staff category.

**d. Column Structure:** Select column structure in which user want to display staffs as per their requirements.

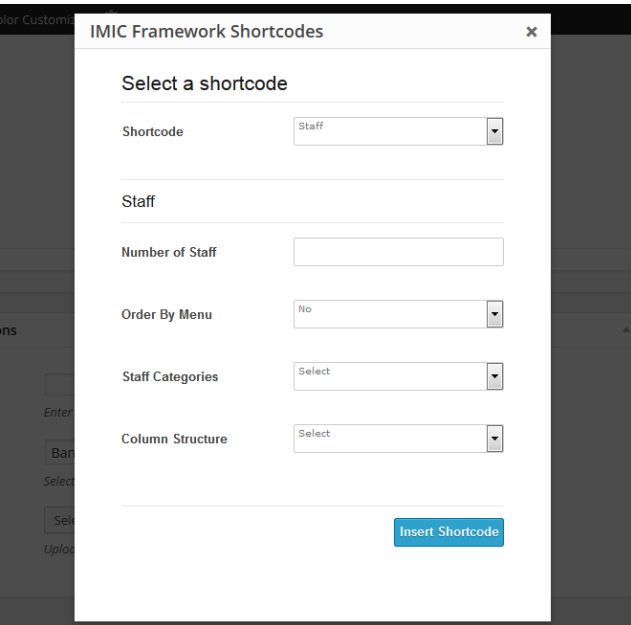

Img (19): IMIC Framework Shortcodes Staff's Admin Panel.

- **12. Sermons:** For displaying sermons admin user need to fill these fields first which are :
	- **a. Enter Title:** Insert title for sermon's section.
	- **b. Number of Sermons:** Insert number for displaying sermons in website view.
	- **c. Sermon Category:** Display sorted sermons according to their category.
	- **d. Column Structure:** Insert sermon section's column structure.

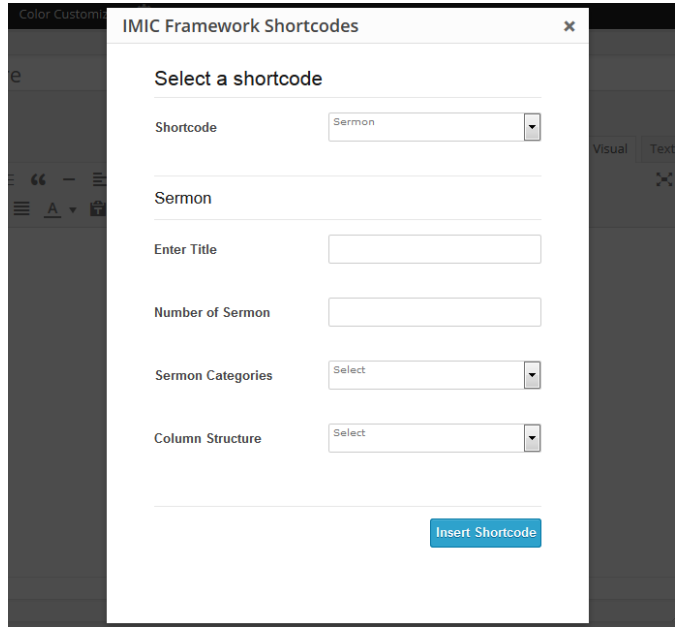

Img (20): IMIC Framework Shortcodes Sermon's Admin Panel.

- **13. Sidebar:** For inserting sidebar in page admin user need to follow these options first :
	- **a. Select Sidebar:** Select sidebar from drop down to insert in page.
	- **b. Select column for sidebar:** Select column in which sidebar will display on front.

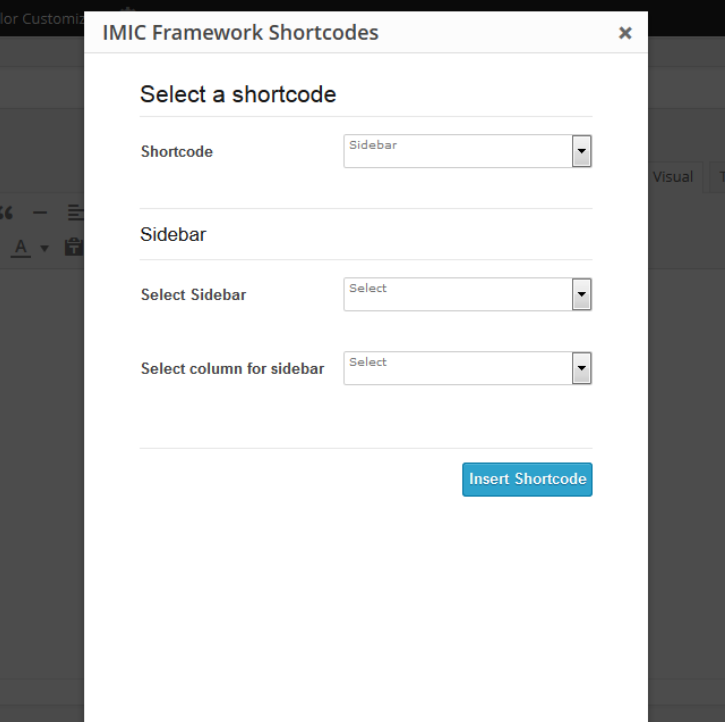

Img (21): IMIC Framework Shortcodes Sidebar's Admin Panel.

- **14. Latest Events:** For displaying latest events on page use this short code and for make active this user need to insert some information according to the option fields which are :
	- **a. Enter Title:** Insert title for latest events section.
	- **b. Number of Events:** Insert number for displaying events in website view.
	- **c. Style:** For displaying latest events we provided two styles one for grid and another for list view.
	- **d. Event Categories:** Display sorted events according to their category.
	- **e. Event Type:** Select type future or past of event for displaying events.

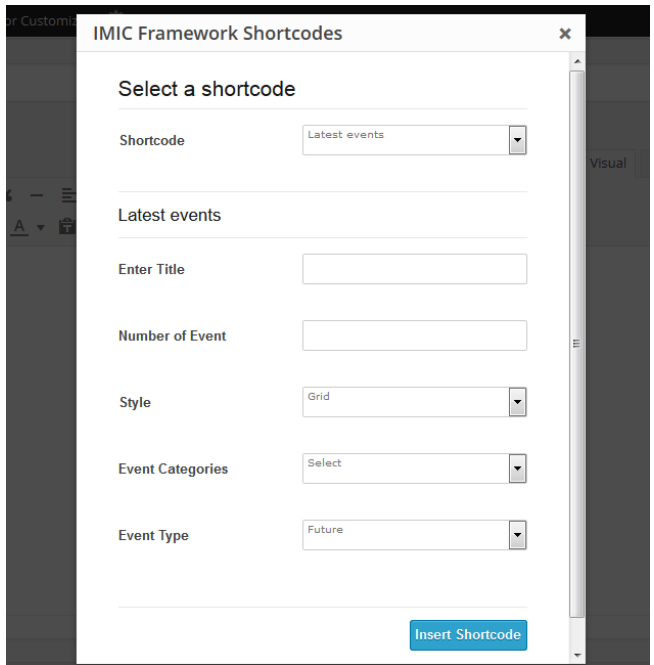

Img (22): IMIC Framework Shortcodes Latest Events Admin Panel.

- **15. Table:** For creating table structure to display in front end of the site we provides a short code for it. For inserting this short code admin user need to insert their fields information and fields are :
	- **a. Table Style:** By default we provided two styles for table one is Stripped Table Style and another one is Bordered Table Style so that user can choose according to their need.
	- **b. Table Head:** Select Yes or No for merging table head in table short code.
	- **c. Number of Columns:** Insert number of columns for table creation.
	- **d. Number of Rows:** Insert number of rows for table creation.

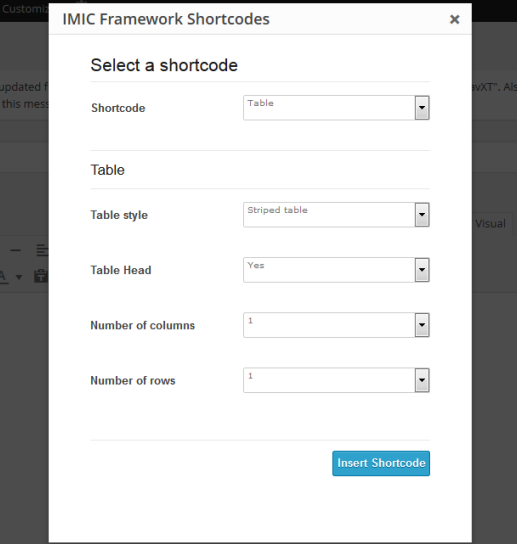

Img (23): IMIC Framework Shortcodes Table's Admin Panel.

## **Tables**

### **STRIPED**

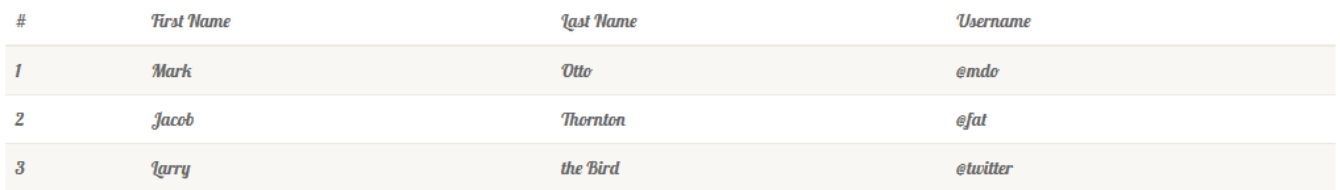

### **BORDERED**

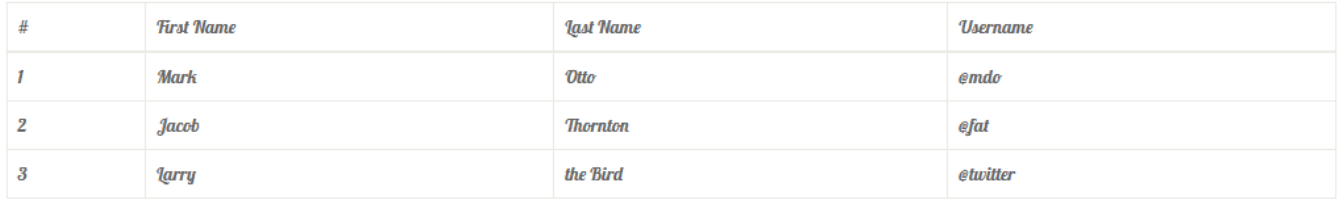

Img (24): IMIC Framework Shortcodes Table's Web Browser View.

- **16. Tooltip:** For adding tooltips in between paragraphs or any content admin user need to use this short code for making tooltips according to their requirement. For making this first we need to insert these some fields information :
	- **a. Text:** Insert text for display in tooltip.
	- **b.** Link: Insert link on which tooltip will redirect.
	- **c. Direction:** Select direction for displaying tooltip.

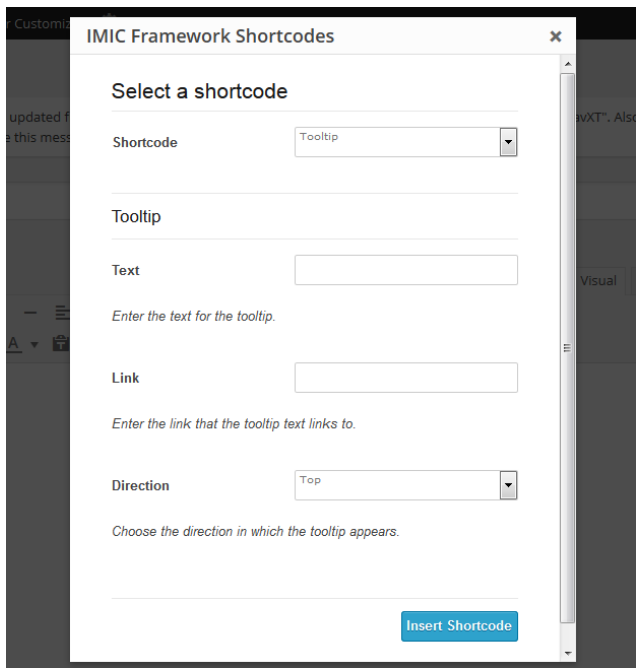

Img (25): IMIC Framework Shortcodes Tooltip's Admin Panel.

# **Tooltips**

Default Tooltip

Tight pants next level keffiyeh you probably haven't heard of them. Photo booth beard raw denim letterpress vegan messenger bag stumptown. Farm-to-table seitan, mcsweeney's fixie sustainable quinoa 8-bit american apparel have a terry richardson vinyl chambray.

Img (26): IMIC Framework Shortcodes Tooltip's Front View

**17. Typography:** For inserting basic typography elements in content or area. We provided some basic typography elements for those we these are the basic elements for any manage

any blog or website. IMIC Framework Shortcodes

Typography types are :

- **a. Anchor Tag**
- **b. Heading**
- **c. Paragraph**
- **d. Span Tag**
- **e. Divider**
- **f. Container**
- **g. Alert Box**
- **h. Blockquote**
- **i. Dropcap**
- **j. Code**
- **k. Label**
- **l. Spacer**
- **m. Section**

For these typography elements admin user need to insert some basic information regarding to these like Add Extra Class, Spacer Type, Dropcap Types and etc. All typography displays in front view as per the provided right next image Img (27).

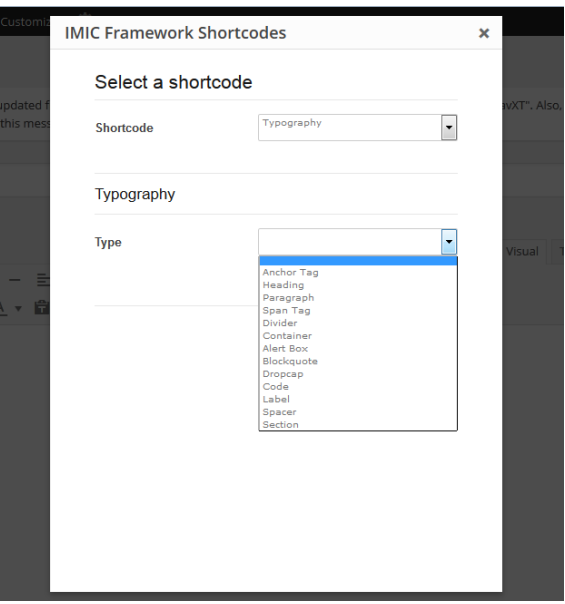

# H1 heading style

Lorem ipsum dolor sit amet, consectetur adipiscing elit. Morbi sagittis, sem quis lacinia faucibus, orci ipsum gravida tortor, vel interdum mi sapien ut justo. Nulla varius consequat magna, id molestie ipsum volutpat quis. Suspendisse consectetur fringilla luctus. Fusce id mi diam, non ornare orci. Pellentesque ipsum erat, facilisis ut venenatis eu, sodales vel dolor.

## H2 heading style

Lorem ipsum dolor sit amet, consectetur adipiscing elit. Morbi sagittis, sem quis lacinia faucibus, orci ipsum gravida tortor, vel interdum mi sapien ut justo. Nulla varius consequat magna, id molestie ipsum volutpat quis. Suspendisse consectetur fringilla luctus. Fusce id mi diam, non ornare orci. Pellentesque ipsum erat, facilisis ut venenatis eu, sodales vel dolor.

### H3 heading style

Lorem ipsum dolor sit amet, consectetur adipiscing elit. Morbi sagittis, sem quis lacinia faucibus, orci ipsum gravida tortor, vel interdum mi sapien ut justo. Nulla varius consequat magna, id molestie ipsum volutpat quis. Suspendisse consectetur fringilla luctus. Fusce id mi diam, non ornare orci. Pellentesque ipsum erat, facilisis ut venenatis eu, sodales vel dolor.

#### **H4 HEADING STYLE**

Lorem ipsum dolor sit amet, consectetur adipiscing elit. Morbi sagittis, sem quis lacinia faucibus, orci ipsum gravida tortor, vel interdum mi sapien ut justo. Nulla varius consequat magna, id molestie ipsum volutpat quis. Suspendisse consectetur fringilla luctus. Fusce id mi diam, non ornare orci. Pellentesque ipsum erat, facilisis ut venenatis eu, sodales vel dolor.

#### **H5** heading style

Lorem ipsum dolor sit amet, consectetur adipiscing elit. Morbi sagittis, sem quis lacinia faucibus, orci ipsum gravida tortor, vel interdum mi sapien ut justo. Nulla varius consequat magna, id molestie ipsum volutpat quis. Suspendisse consectetur fringilla luctus. Fusce id mi diam, non ornare orci. Pellentesque ipsum erat, facilisis ut venenatis eu, sodales vel dolor.

#### H6 heading style

Iorem ipsum dolor sit amet, consectetur adipiscing elit. Morbi sagittis, sem quis lacinia faucibus, orci ipsum gravida tortor, vel interdum mi sapien ut justo. Nulla varius consequat magna, id molestie ipsum volutpat quis. Suspendisse consectetur fringilla luctus. Fusce id mi diam, non ornare orci. Pellentesque ipsum erat, facilisis ut venenatis eu, sodales vel dolor.

### **Dropcaps**

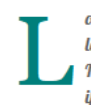

orem ipsum dolor sit amet, consectetur adipiscing elit. Morbi sagittis, sem quis lacinia faucibus, orci ipsum gravida tortor, vel interdum mi sapien ut justo. Nulla varius consequat magna, id molestie ipsum volutpat quis. Pellentesque ipsum erat, facilisis ut venenatis eu, sodales vel dolor.

# **Code**

#### **INLINE**

For example, «section» should be wrapped as inline.

## **Blockquote**

Lorem ipsum dolor sit amet, consectetur adipiscing elit. Morbi sagittis, sem quis lacinia faucibus, orci ipsum gravida tortor, vel interdum mi sapien ut justo. Nulla varius consequat magna, id molestie ipsum volutpat quis. Pellentesque ipsum erat, facilisis ut venenatis eu, sodales vel dolor.

## Iabels

<mark>Lerem i</mark>psum dolor sit amet, consectetur adipiscing elit. Morbi sagittis, sem quis lacinia faucibus, orci ipsum gravida tortor, vel interdum mi sapien ut justo. Nulla varius consequat magna, id molestie ipsum volutpat quis. Pellentesque ipsum erat, facilisis ut venenatis eu, sodales vel dolor.

a <mark>i</mark>psum dolor sit amet, consectetur adipiscing elit. Morbi sagittis, sem quis lacinia faucibus, orci ipsum gravida tortor, vel interdum mi sapien ut justo. Nulla varius conseguat magna, id molestie ipsum volutpat quis. Pellentesque ipsum erat, facilisis ut venenatis eu, sodales vel dolor.

Lorem ipsum dolor sit amet, consectetur adipiscing elit. Morbi sagittis, sem quis lacinia faucibus, orci ipsum gravida tortor, vel interdum mi sapien ut justo. Nulla varius consequat magna, id molestie ipsum volutpat quis. Pellentesque ipsum erat, facilisis ut venenatis eu, sodales vel dolor.

**Corem ipsum** dolor sit amet, consectetur adipiscing elit. Morbi sagittis, sem quis lacinia faucibus, orci ipsum gravida tortor, vel interdum mi sapien ut justo. Nulla varius consequat magna, id molestie ipsum volutpat quis. Pellentesque ipsum erat, facilisis ut venenatis eu, sodales vel dolor.

L<mark>eren -</mark> ipsum dolor sit amet, consectetur adipiscing elit. Morbi sagittis, sem quis lacinia faucibus, orci ipsum gravida tortor, vel interdum mi sapien ut justo. Nulla varius consequat magna, id molestie ipsum volutpat quis. Pellentesque ipsum erat, facilisis ut venenatis eu, sodales vel dolor.

## Paragraph

Lorem ipsum dolor sit amet, consectetur adipiscing elit. Morbi sagittis, sem quis lacinia faucibus, orci ipsum aravida tortor, vel interdum mi sapien ut iusto. Nulla varius conseguat magna, id molestie ipsum volutpat quis. Pellentesque ipsum erat, facilisis ut venenatis eu, sodales vel dolor.

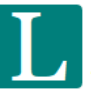

orem ipsum dolor sit amet, consectetur adipiscing elit. Morbi sagittis, sem quis lacinia faucibus, orci ipsum gravida tortor, vel interdum mi sapien ut justo. Nulla varius conseguat magna, id molestie ipsum volutpat quis. Pellentesque ipsum erat, facilisis ut venenatis eu, sodales vel dolor.

#### **BASIC BLOCK**

<p>Sample text here...</p>

Img (27): IMIC Framework Shortcodes Typographies Front View.

- **18. Tabs:** For inserting tabs in website's front view we create this very useful short code for admins. By this short code admin user will insert dynamic tabs for their pages and after inserting short code into the editor section only user need to set their content in it. For this we need to fill these fields first which are :
	- **a. Tab ID:** Insert your ID uniquely so that you can separate there multiple tabs on same page.
	- **b. Number of Tabs:** Insert number of tabs which you want.

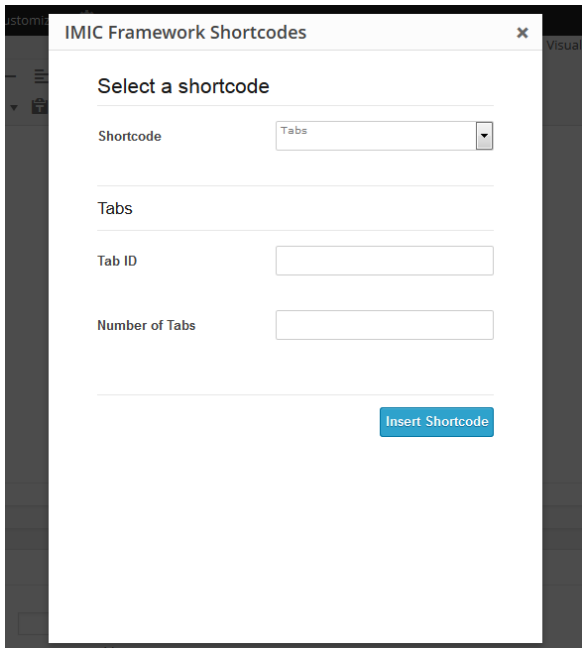

Img (28): IMIC Framework Shortcodes Tab's Admin Panel.

# **Tabs**

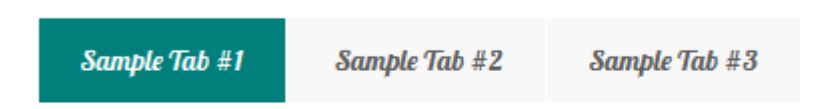

Lorem ipsum dolor sit amet, consectetur adipiscing elit. Fusce velit tortor, dictum in gravida nec, aliquet non lorem. Donec vestibulum justo a diam ultricies pellentesque. Quisque mattis diam vel lacus tincidunt elementum. Sed vitae adipiscing turpis. Aenean ligula nibh, molestie id viverra a, dapibus at dolor.

Img (29): IMIC Framework Shortcodes Tabs Design View.

- **19. Toggles:** For inserting toggles in website, admin user will insert dynamic toggles short code for their pages and after inserting short code into the editor only user want to update their content in it. For this we need to fill these fields first which are :
	- **a. Toggle ID:** Insert your ID uniquely so that you can separate there multiple toggles on same page.
	- **b. Number of Toggles:** Insert number of toggles which you want.

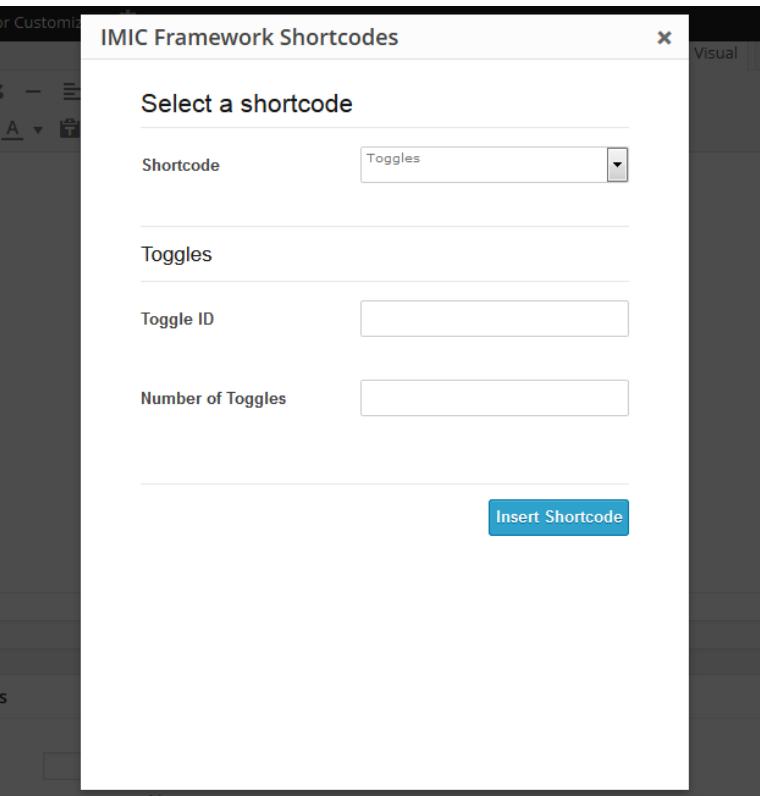

Img (30): IMIC Framework Shortcodes Toggle's Admin Panel.

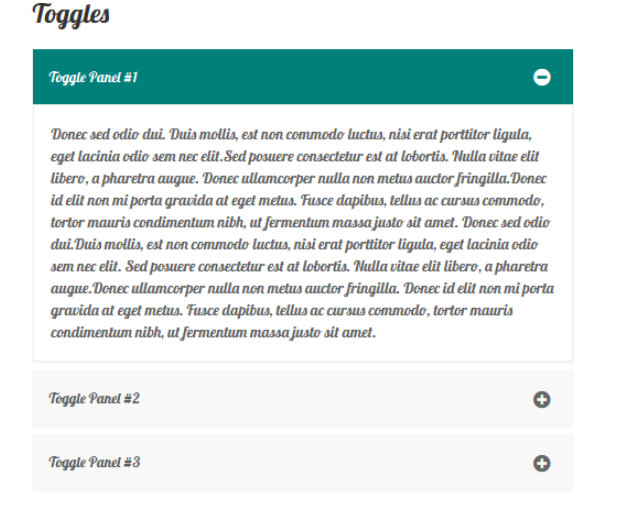

Img (31): IMIC Framework Shortcodes Toggles Design View.

**20. Fullscreen Video:** In front end if admin needs to display full screen video so that he will need to use this short code. For this admin needs to insert the video URL here. This short code only supports Vimeo/YouTube video links, and please makes sure you enter the full video URL, not shortened, and HTTP only.

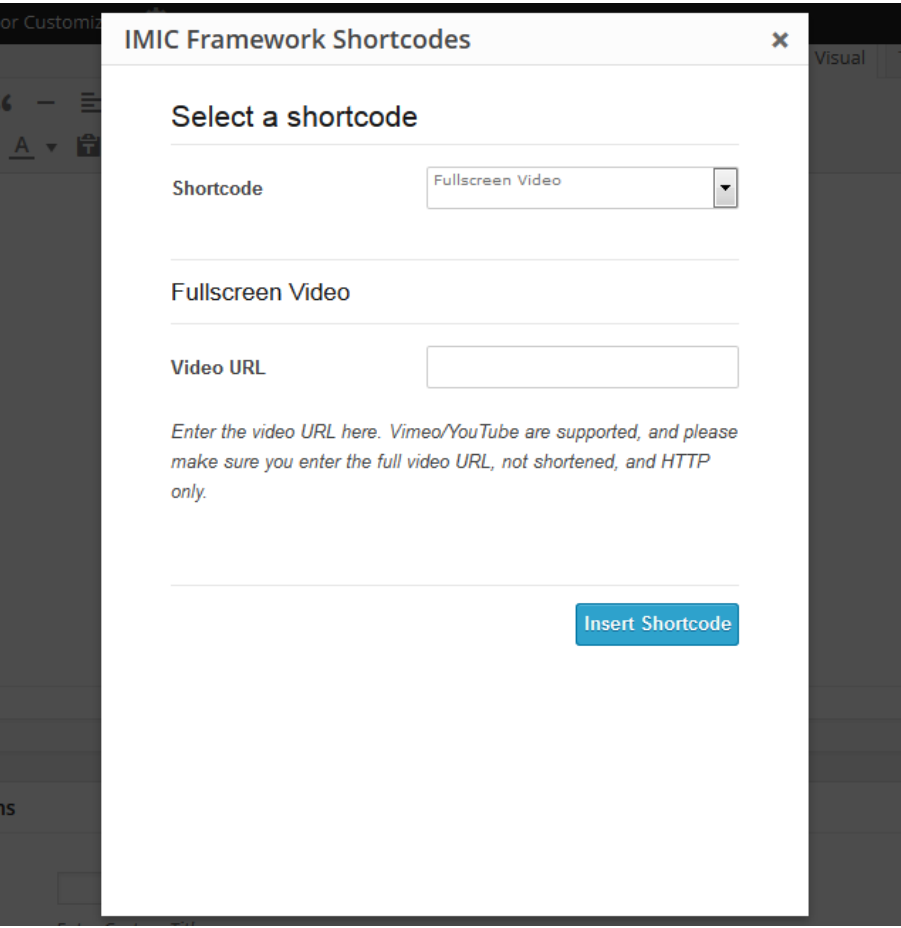

Img (30): IMIC Framework Shortcodes Fullscreen Video's Admin Panel.